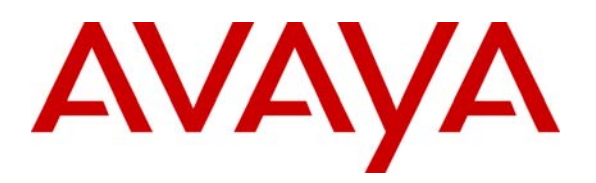

**Avaya Solution & Interoperability Test Lab** 

## **Application Notes for Configuring Global IP Solutions Clickto-Talk with Avaya Communication Manager - Issue 1.0**

#### **Abstract**

These Application Notes describe the steps for configuring Global IP Solutions Click-to-Talk to communicate with Avaya Communication Manager. Global IP Solutions Click-to-Talk consists of the Click-to-Talk web plug-in and the Global IP Solutions Integrated System Services/Internet Voice Transcoder (ISS/IVX) Server. The Global IP Solutions Click-to-Talk web plug-in component is accessed through a web browser.

Emphasis of the testing was placed on verifying good voice quality from Click-to-Talk and its ability to interoperate with Avaya Communication Manager.

Information in these Application Notes has been obtained through DevConnect compliance testing and additional technical discussions. Testing was conducted via the DevConnect Program at the Avaya Solution and Interoperability Test Lab.

### **1. Introduction**

With the ease of use and general availability of the web browser and multimedia capable PC, Global IP Solutions offers a unique solution to access telephone support and the telephone system in general. Global IP Solutions Click-to-Talk consists of two parts: a client PC with web browser plugin and multimedia capability, and a Global IP Solutions Integrated System Services/Internet Voice Transcoder ISS/IVX Server. The Click-to-Talk web-plug-in is used to initiate calls to the Global IP Solutions ISS/IVX Server, which is located in the core network. The Global IP Solutions ISS/IVX Server communicates with Avaya Communication Manager to setup a call via an H.323 trunk.

To place a call, a user clicks on a link on a web page. The first time a user clicks on a Click-to-Talk link, the Click-to-Talk web plug-in is installed on the user's PC automatically. On subsequent Click-to-Talk calls, the web page uses the Click-to-Talk web plug-in that is installed on the user's PC. Calls are established from the Click-to-Talk web plug-in through the Global IP Solutions ISS/IVX Server to Avaya Communication Manager.

**Figure 1** illustrates the configuration used in these Application Notes. The Click-to-Talk web plugin communicates with the ISS/IVX Server via a common Internet IP address. The telephone numbers that the Click-to-Talk web plug-in can "dial" are administered in web pages that reside on the Web Server.

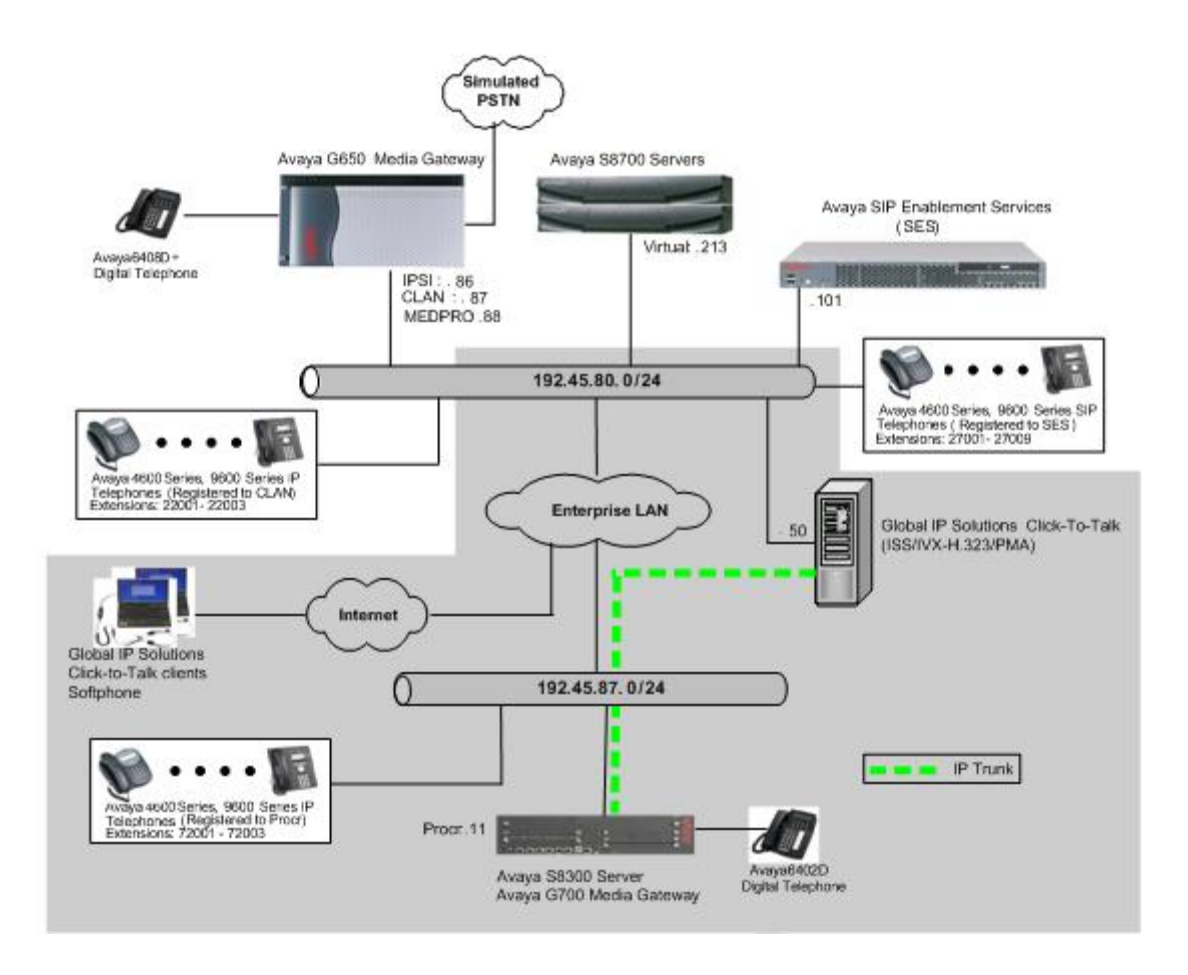

**Figure 1: Sample Network Configuration** 

## **2. Equipment and Software Validated**

The following equipment and software/firmware were used for the sample configurations provided:

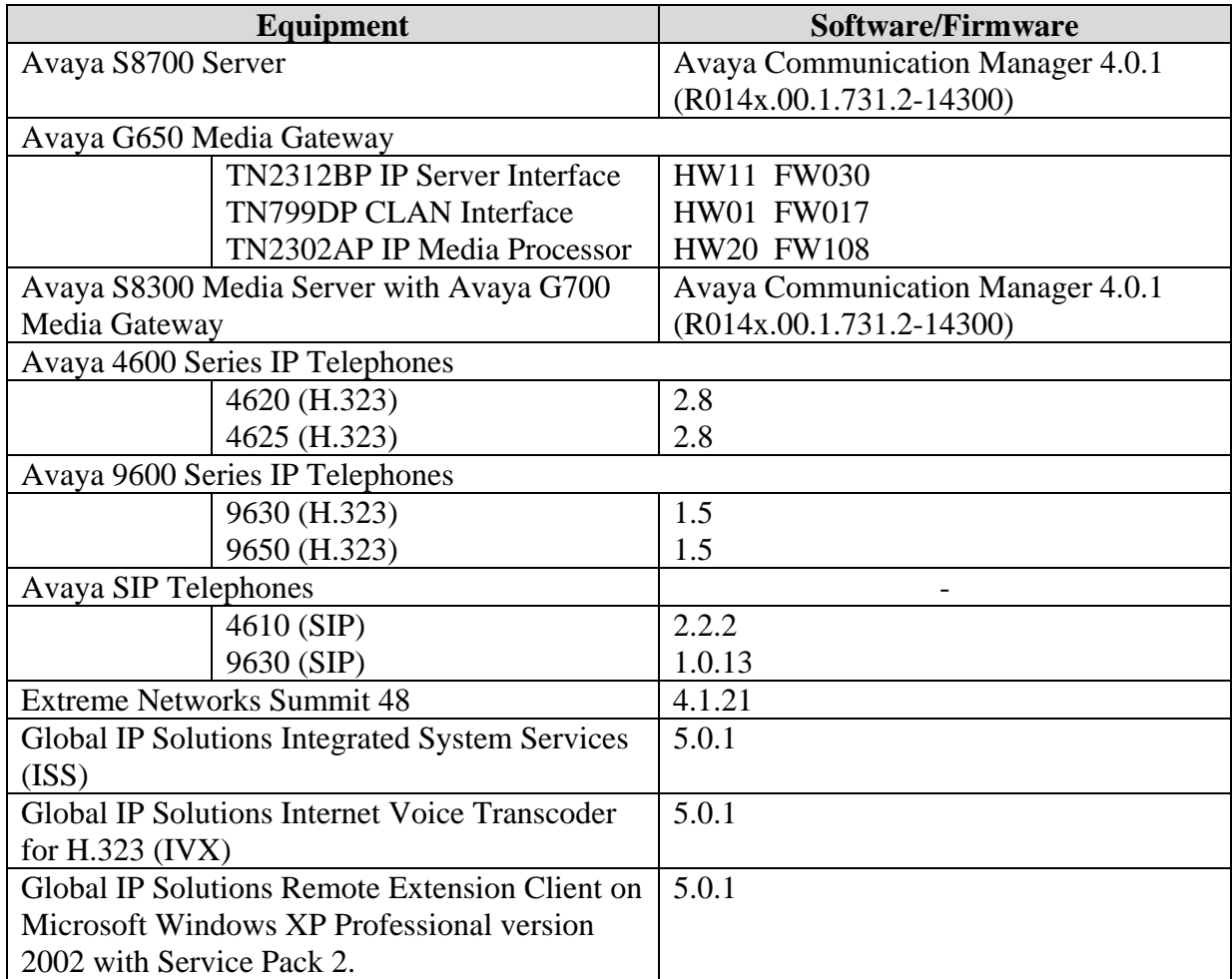

### **3. Configure Avaya Communication Manager**

This section describes the procedure for setting up an IP trunk between Avaya Communication Manager and the Global IP Solutions ISS/IVX Server. The steps include setting up an IP codec set, an IP network region, an IP node name, a signaling group, and a trunk group. The highlights in the following screens indicate the values used during the compliance test. Default values may be used for all other fields.

These steps are performed from the Avaya Communication Manager System Access Terminal (SAT) interface.

#### **3.1. Configure IP Codec Set**

This section describes the steps for administering an audio codec set in Avaya Communication Manager. This codec set is used in the IP network region for communications between Avaya

Communication Manager and the Global IP Solutions ISS/IVX Server. Enter the **change ip-codecset <c>** command, where **c** is a number between **1** and **7**, inclusive. For the compliance testing, G.711MU and G.729AB were used.

```
change ip-codec-set 1 and 2 and 2 and 2 and 2 and 2 and 2 and 2 and 2 and 2 and 2 and 2 and 2 and 2 and 2 and 2 and 2 and 2 and 2 and 2 and 2 and 2 and 2 and 2 and 2 and 2 and 2 and 2 and 2 and 2 and 2 and 2 and 2 and 2 an
                                       IP Codec Set 
      Codec Set: 1 
      Audio Silence Frames Packet 
      Codec Suppression Per Pkt Size(ms) 
 1: G.711MU n 2 20
  2: 
  3: 
  4: 
  5: 
  6: 
  7: 
       Media Encryption 
  1: none 
  2: 
  3:
```
#### **3.2. Configure IP Network Region**

This section describes the steps for administering an IP network region in Avaya Communication Manager for communication between Avaya Communication Manager and the Global IP Solutions ISS/IVX Server. Enter the **change ip-network-region <n>** command, where **n** is a number between **1** and **250** inclusive, and set the Codec Set field to **1**. The audio codec set was configured in **Section 3.1**.

```
change ip-network-region 1 and 1 and 1 and 1 and 1 and 1 and 1 and 1 and 1 and 1 and 1 and 1 and 1 and 1 and 1 and 1 and 1 and 1 and 1 and 1 and 1 and 1 and 1 and 1 and 1 and 1 and 1 and 1 and 1 and 1 and 1 and 1 and 1 and
                                  IP NETWORK REGION 
   Region: 1 
Location: Authoritative Domain: 
Name:<br>MEDIA PARAMETERS
MEDIA PARAMETERS Intra-region IP-IP Direct Audio: yes 
Codec Set: 1 Inter-region IP-IP Direct Audio: yes
   UDP Port Min: 2048 IP Audio Hairpinning? n
UDP Port Max: 3329<br>DIFFSERV/TOS PARAMETERS
DIFFSERV/TOS PARAMETERS RTCP Reporting Enabled? y
Call Control PHB Value: 46 RTCP MONITOR SERVER PARAMETERS
       Audio PHB Value: 46 Use Default Server Parameters? y
         Video PHB Value: 26 
802.1P/Q PARAMETERS 
 Call Control 802.1p Priority: 6 
         Audio 802.1p Priority: 6 
         Video 802.1p Priority: 5 AUDIO RESOURCE RESERVATION PARAMETERS 
H.323 IP ENDPOINTS RSVP Enabled? n
  H.323 Link Bounce Recovery? y 
  Idle Traffic Interval (sec): 20 
   Keep-Alive Interval (sec): 5 
            Keep-Alive Count: 5
```
#### **3.3. Configure IP Node Name**

This section describes the steps for setting the IP node name for the Global IP Solutions ISS/IVX Server in Avaya Communication Manager. Enter the **change node-names ip** command, and add a node name for the Global IP Solutions ISS/IVX Server, GIPS, along with its IP address.

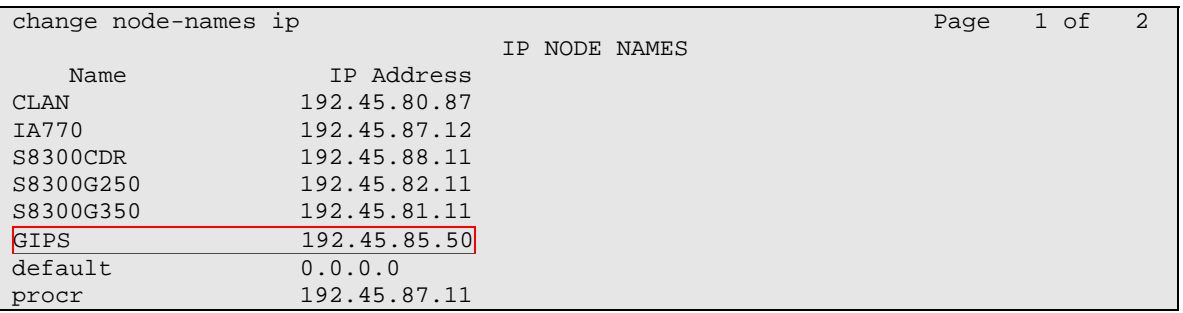

#### **3.4. Configure Signaling Group**

This section describes the steps for administering a signaling group in Avaya Communication Manager for communication between Avaya Communication Manager and the Global IP Solutions ISS/IVX Server. Enter the **add signaling-group <s>** command, where **s** is an available signaling group, and configure the following:

- Group Type Set to **H.323**.
- Near-end Node Name Set to **procr**.
- Far-end Node Name Set to **GIPS**, which configured in **Section 3.3**.
- Far-end Network Region Set to **1**, which is created in **Section 3.2**.
- Trunk Group for Channel Selection **91**. This value has to match the trunk group number configured in **Section 3.5**.

The following screen displays a sample signaling group utilized during the test.

```
display signaling-group 91 Page 1 of 5
                          SIGNALING GROUP 
Group Number: 91 Group Type: h.323
                     Remote Office? n Max number of NCA TSC: 0
                             SBS? n Max number of CA TSC: 0 
       IP Video? n Trunk Group for NCA TSC:
      Trunk Group for Channel Selection: 91 
     TSC Supplementary Service Protocol: a 
                    T303 Timer(sec): 10 
  Near-end Node Name: procr Far-end Node Name: GIPS
 Near-end Listen Port: 1720 Far-end Listen Port: 1720 
                                Far-end Network Region: 1 
       LRQ Required? n Calls Share IP Signaling Connection? n 
       RRQ Required? n 
   Media Encryption? n Bypass If IP Threshold Exceeded? n
                                          H.235 Annex H Required? n 
       DTMF over IP: out-of-band Direct IP-IP Audio Connections? n 
Link Loss Delay Timer(sec): 90 IP Audio Hairpinning? n
Enable Layer 3 Test? n Interworking Message: PROGress
                                 DCP/Analog Bearer Capability: 3.1kHz
```
Solution & Interoperability Test Lab Application Notes ©2008 Avaya Inc. All Rights Reserved.

### **3.5. Configure Trunk Group**

This section describes the steps for administering a trunk group in Avaya Communication Manager for communication between Avaya Communication Manager and the Global IP Solutions ISS/IVX Server. Enter the **add trunk-group** <**t**> command, where **t** is an available trunk group, and configure the following:

- Group Type Set to the Group Type field value to **isdn**.
- Group Name Enter a descriptive name.
- TAC Set to any available trunk access code.
- Carrier Medium Set to **H.323**.
- Service Type Set to **tie**.

The following screens display a sample trunk group utilized during the test.

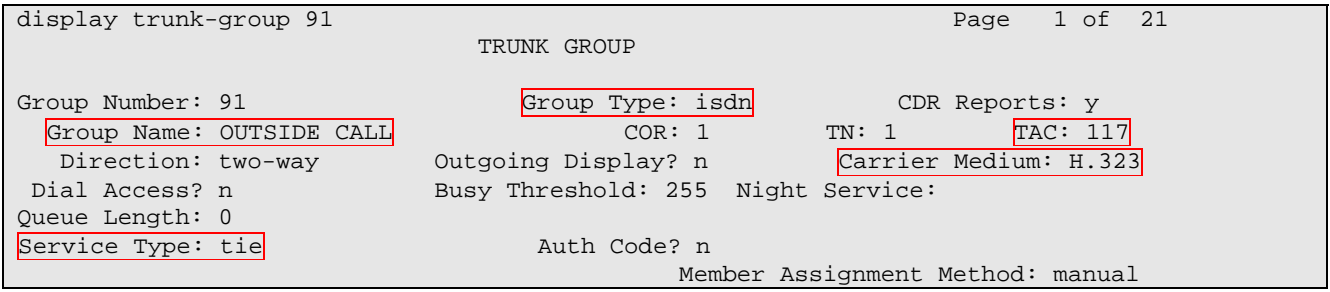

On **Page 5**, create trunk members and associate them to the signaling group.

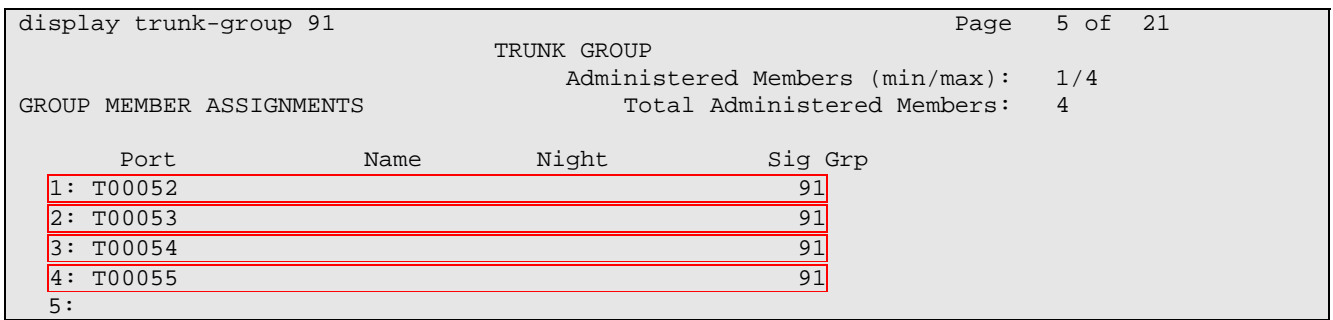

### **4. Global IP Solutions Click-to-Talk**

There are two parts to the Global IP Solutions Click-to-Talk product: the Click-to-Talk web plug-in and the Global IP Solutions ISS/IVX Server. The Global IP Solutions ISS/IVX Server transcodes voice traffic between the Click-to-Talk web plug-in and Avaya Communication Manager. The Microsoft Internet Explorer web browser was used in the sample network to access the Global IP Solutions ISS/IVX Server configuration. For additional information, please refer to [2] in **Section 9**.

#### **4.1. Configure the ISS/IVX Server**

The following steps describe the configuration for the Global IP Solutions ISS/IVX Server to communicate with Avaya Communication Manager. A Web Server was installed on the same machine where the Global IP Solutions ISS/IVX is running as described in [2] of **Section 9.** 

Launch a web browser and enter **http://<IP address of Server >:8080/systemsmanager/home.asp** in the URL. Log in with the appropriate credentials and click **Login**.

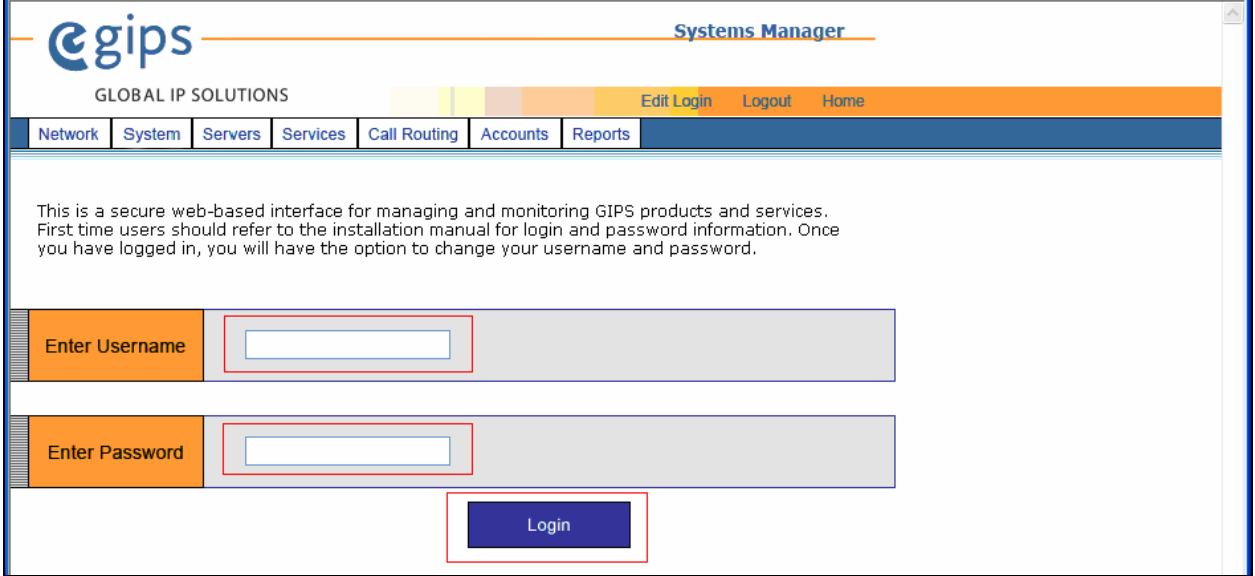

Select **Servers** on the main menu bar and click the **Add** button (not shown). The following screen shows values utilized during the compliance test. After completion, click the **Save** button to save the change.

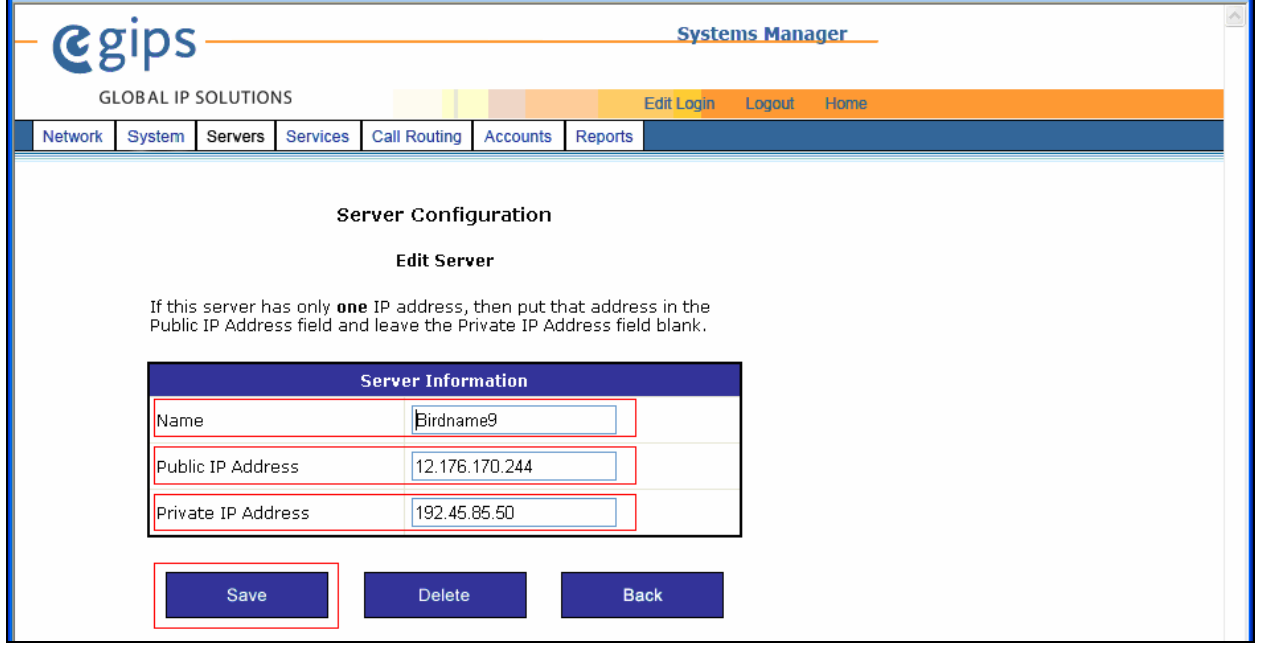

CRK; Reviewed: SPOC 1/16/2008

Solution & Interoperability Test Lab Application Notes ©2008 Avaya Inc. All Rights Reserved.

Select the **Services** tab and add ISS and Presence Manager Aggregator (PMA) services (not shown). For additional information on configuring ISS and PMA services, please reference [3] in **Section 9**.

### **4.2. Configure Call Routing**

Navigate to **Call Routing**  $\rightarrow$  **Routing** from the main menu bar, and click the **Add** button (not shown) to bring up the Routing Table Configuration form. This form sets the allowable numbers for outgoing calls. The Routing Table Name field during the test was set to **ToAvaya**. Click **Save** to complete.

In this sample configuration, if a user clicks on a link that dials any 5-digit number, such as the number 22001, the Global IP Solutions ISS/IVX Server will send the number to Avaya Communication Manager, without any modification to the extension.

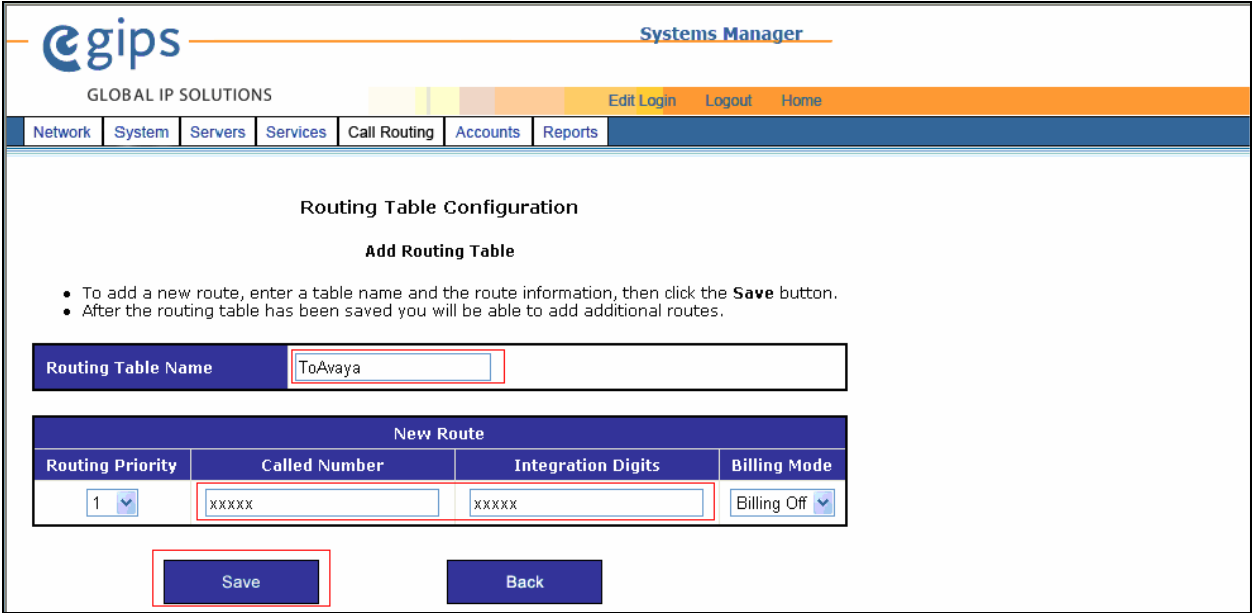

Navigate to **Servers**  $\rightarrow$  **IVX** from the main menu. Click the **Add** button (not shown) to add a new **IVX service**. This will bring up the **IVX Information** form to create a H.323 trunk between the Global IP Solutions ISS/IVX Server and Avaya Communication Manager. Configure the following fields:

Note: Due to the size of the screen capture, it was necessary to split the captured screen across two pages. The actual Web browser screen is one continuous page.

In the first part of the screen, the following fields were configured:

- Route: **ToAvaya** [This indicates call routing for this trunk.]
- Maximum Channel Capacity: **8** [This indicates the number of concurrent calls.]

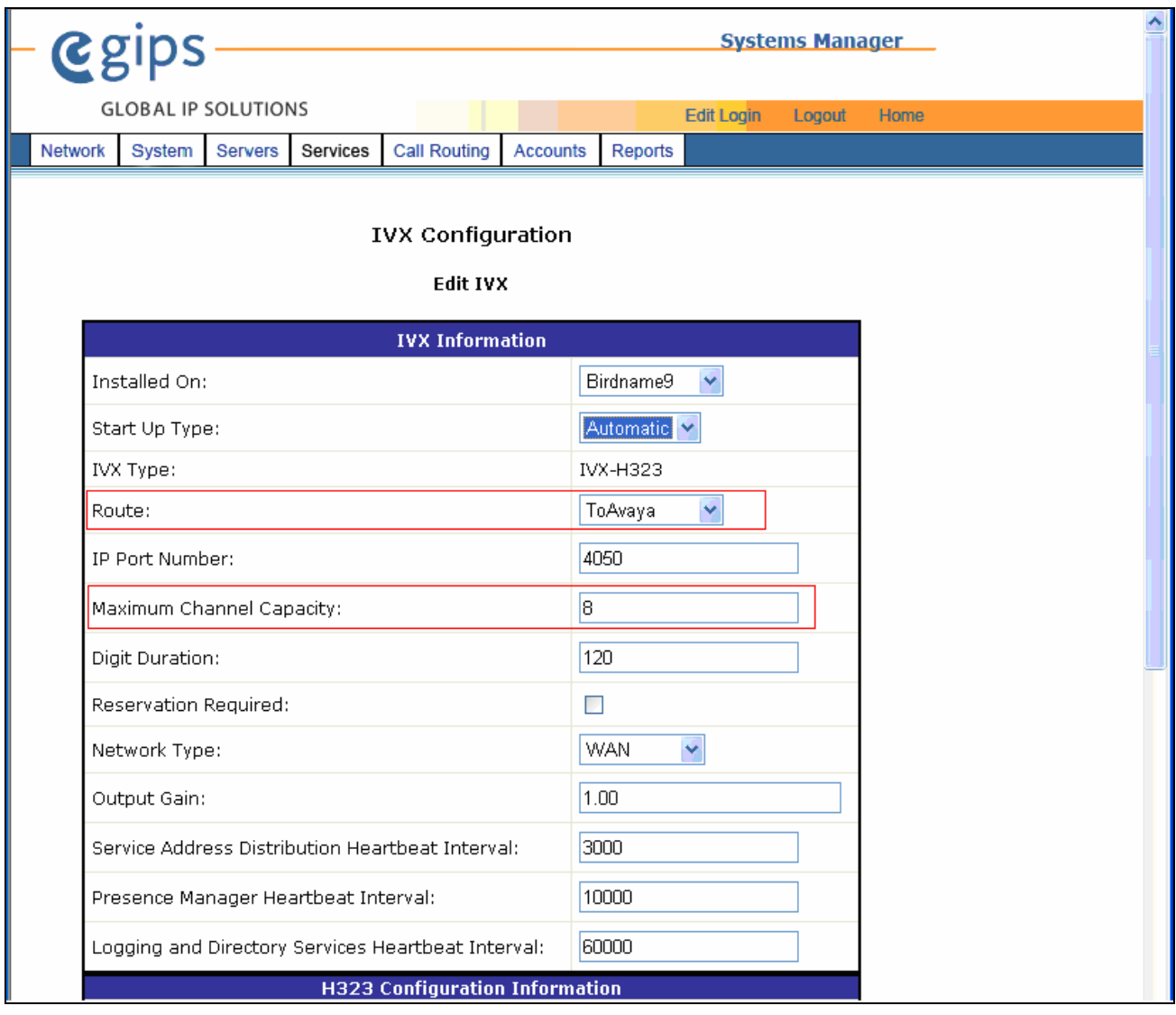

In the second part of the screen, the following fields were configured:

- Routing Type: **Fixed Routing** with IP Address **192.45.87.11** [This is the IP address of Avaya Communication Manager terminating this trunk.]
- Allow H.323 Incoming Calls: Check the box to enable this feature.
- Audio Source Type: **64K Mulaw (G.711)** [This needs to match the ip-codec-set setting in Avaya Communication Manager used for this trunk. If the G.729 codec is desired, the ipcodec-set used for this trunk in Avaya Communication Manager must be set to G.729AB.]
- Fast Start: Check the box to enable this feature.

Click **Save** to complete

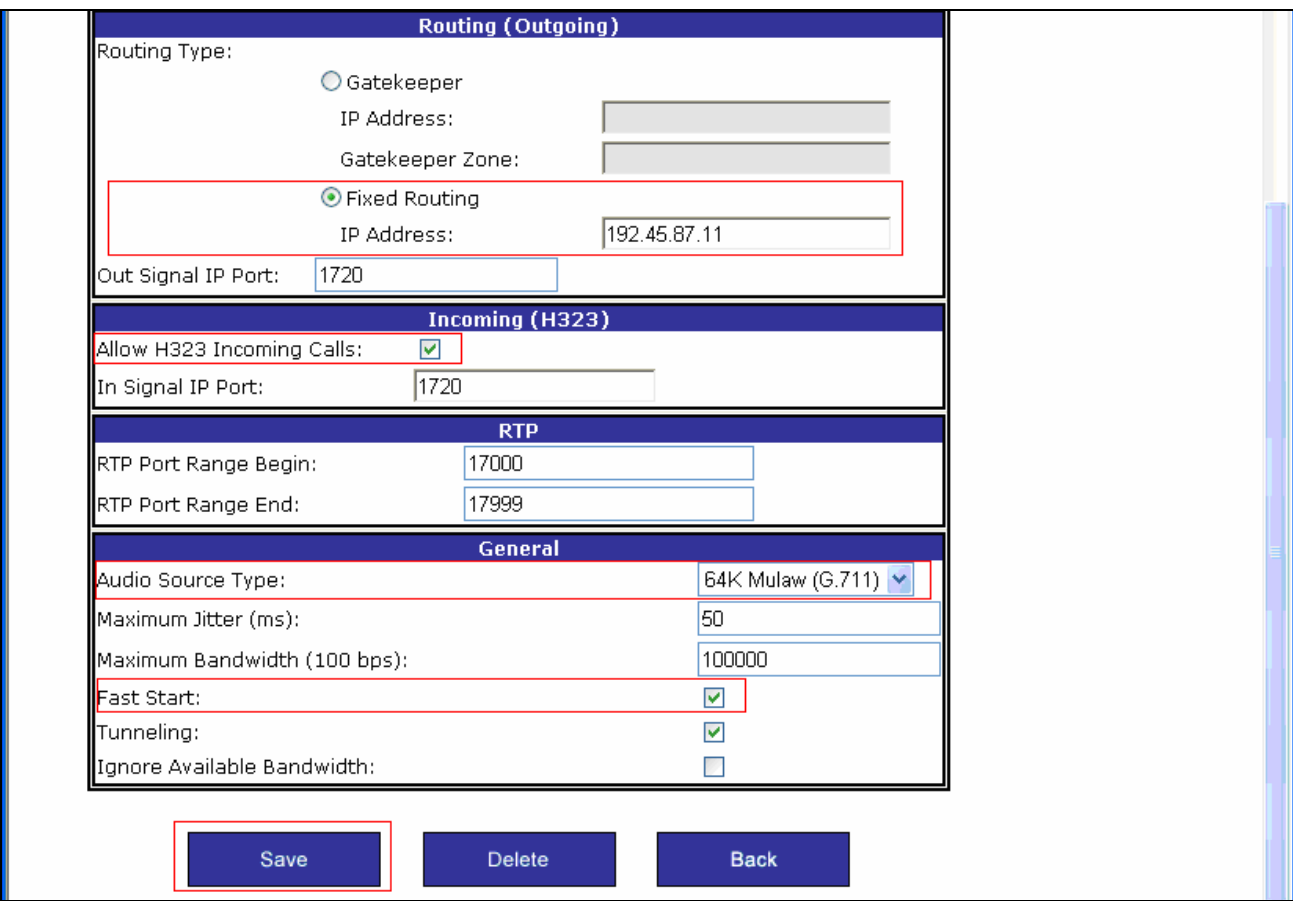

To verify the Global IP Solutions ISS/IVX is operational, click on **Network** from the main menu. This displays a list of all the services and their current status. Make sure the **ISS** and **IVX-H323** services are running.

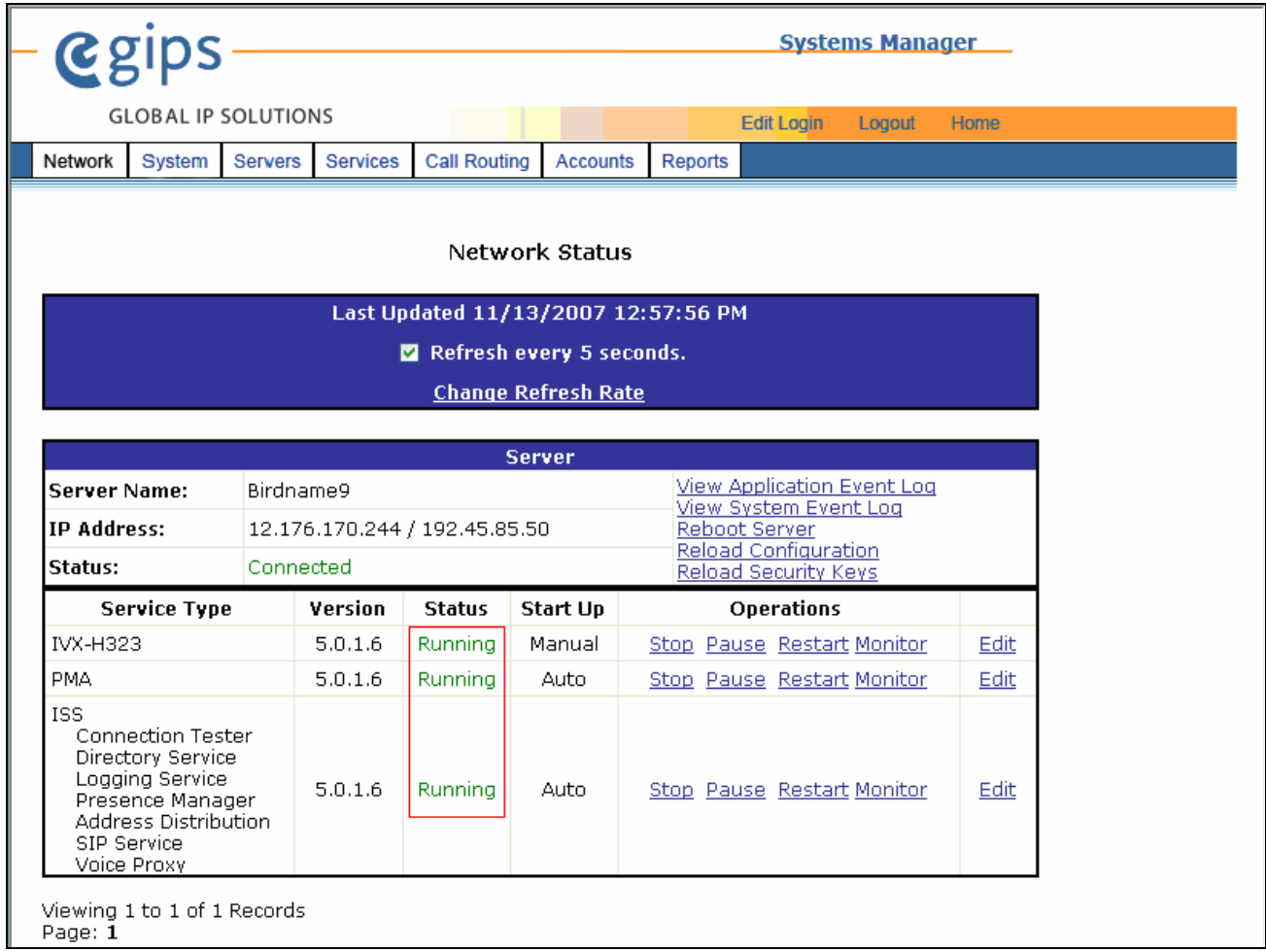

#### **4.3. Configure the Web Server**

Global IP Solutions Click-to-Talk uses the Microsoft IIS Web Server that was installed in Windows XP Professional, version 2002. Click-to-Talk may also utilize Microsoft IIS Web server on Windows XP and Microsoft Windows 2000 & 2003 Servers. The index.htm file (a sample index file provided by GIPS), shown below, is an initial web page used by the IIS Web Server and needs to be configured to dial the desired extension. Refer to [2] in **Section 9** for further required GIPS Clickto-Talk web page configurations.

```
(HTML)
<BODY BGCOLOR="#FFFFFF">
<center>
<IMG SRC="images/Click-to-TalkButton.gif" BORDER=0>
</center>
<SCRIPT LANGUAGE='JavaScript'>
function dialHardPhone( number )
          document.location = 'clickToTalk.htm?dialednumber=' + number
function dialsoftPhone( phoneId )
         document.location = 'ClickToTalk.htm?destphoneid=' + phoneId
.<br>//-->
</script>
≺́HR>
<center>
<TABLE>
<TR><br><TD WIDTH=200>
To Call 27007:
\sqrt{TD}\timesTD>
<A HREF="javascript:dialHardPhone('27007');">
Click Here</A>
</TD>
</TD><br>
<TD WIDTH=200><br>
To Call 72003:<br>
</TD><br>
<TD>
<A HREF="javascript:dialHardPhone('72003');">
Click Here</A>
\sqrt{TD}<TR>\frac{1}{2}TR>
\overline{5}<A HREF="javascript:dialHardPhone('22003');">
Click Here</A>
\frac{1}{2}/TD>
<TR><TD>
To Call Softphone ID 14:<br></TD>
<TD>
<A HREF="javascript:dialSoftPhone('14');">
Click Here</A>
\langle /TD \rangle<⁄TR>
</TABLE>
</center>
<HR></BODY>
```
To access the Click-to-Talk program, launch a web browser. Enter **http://<IP address of server:8080/ClickToTalk>** in the URL, and log in with the appropriate credentials. The following screen shows how the highlighted fields in the index.htm file are displayed on the user's web browser. The Softphone described in the following screen, refers to Global IP Solutions Softphone. When the user clicks on the **Click Here** hyperlink, the Click-to-Talk plug-in will launch and dial the telephone number.

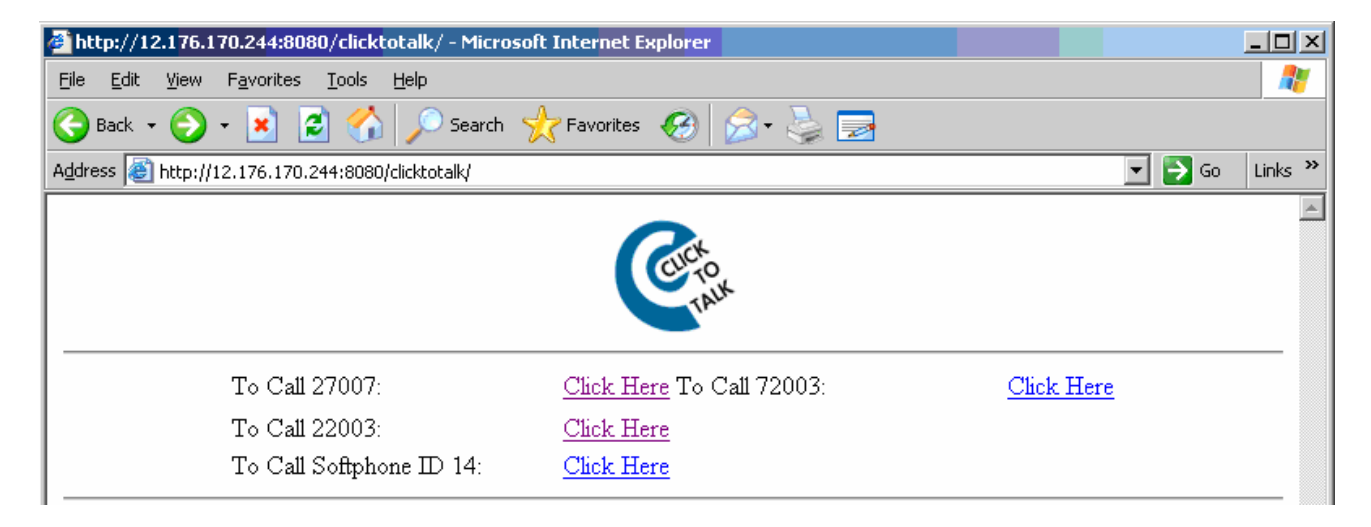

Once the user clicks on the "**Click Here**" hyperlink, the following sample GUI will display in the browser on the user's desktop:

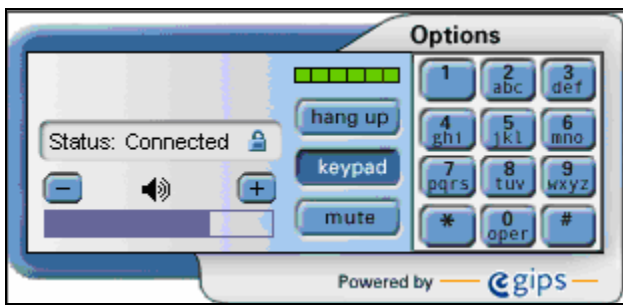

### **5. General Test Approach**

The general approach was to attempt to access various types of Avaya telephones from the Click-to-Talk web plug-in. These include the Avaya 4610 and 9630 SIP telephones, Avaya 4600 and 9600 Series H.323 IP telephones, and voicemail. Both G.711MU and G.729AB codecs were exercised during the test.

#### **5.1. Test Results**

Global IP Solutions successfully completed all test cases. Global IP Solutions Click-to-Talk successfully accessed the Avaya 4610 and 9630 SIP telephones, Avaya 4600 and 9600 Series H.323 IP telephones, and voicemail.

## **6. Verification Steps**

The following steps may be used to verify the configuration:

- Log into the Global IP Solutions Systems Manager via the web browser and select Network from the main menu. The following three (3) services should be in a running state as shown in **Section 4.2**.
	- i) ISS
	- ii) PMA
	- iii) IVX-H323
- Place calls using Web Browser

# **7. Support**

For technical support on the Global IP Solutions product line, contact Global IP Solutions at SolutionsSupport@GIPScorp.com and 1-805-899-4260

# **8. Conclusion**

These Application Notes describe the provisioning steps required to support Global IP Solutions Click-to-Talk with Avaya Communication Manager. With a Web browser, and a microphone and speaker, users can communicate via Global IP Solutions Click-to-Talk from anywhere.

## **9. Additional References**

This section references the Avaya and Global IP Solutions product documentation that is relevant to these Application Notes.

- [1] *Administrator Guide for Avaya Communication Manager*, 03-300509, Issue 3.1, February 2007
- [2] GIPS Click-to-Talk 5.0.1 InstallNotes-CTT-Web\_5900-1004.pdf
- [3] GIPS Click-to-Talk 5.0.1 InstallNotes-CTT-H323\_5900-1026.pdf

#### **©2008 Avaya Inc. All Rights Reserved.**

Avaya and the Avaya Logo are trademarks of Avaya Inc. All trademarks identified by ® and ™ are registered trademarks or trademarks, respectively, of Avaya Inc. All other trademarks are the property of their respective owners. The information provided in these Application Notes is subject to change without notice. The configurations, technical data, and recommendations provided in these Application Notes are believed to be accurate and dependable, but are presented without express or implied warranty. Users are responsible for their application of any products specified in these Application Notes.

Please e-mail any questions or comments pertaining to these Application Notes along with the full title name and filename, located in the lower right corner, directly to the Avaya DevConnect Program at devconnect@avaya.com.